# CORE Self-Service - Log-In and Time Sheet Entry

# **Timesheets must be entered by 5:00 PM on Thursday (end of pay period)**

#### **Website: [www.core-ct.state.ct.us](http://www.core-ct.state.ct.us/)**

- 1. Click on LOGIN (left side of page) \*First time users, see instructions below\*
- 2. In the Time and Labor section:
	- Click "Timesheet"
	- Scheduled hours are already defaulted in
	- To make adjustments, add a row by clicking the plus sign on the left  $+$  for each different Time Reporting Code used.

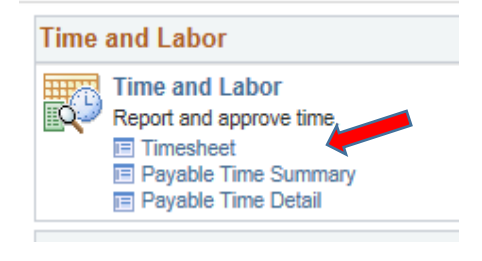

• You must click on **SUBMIT** to save your time. \*You must click on SUBMIT even if you are not making any changes for your time to be forwarded for approval\*

## **Time Reporting Codes:**

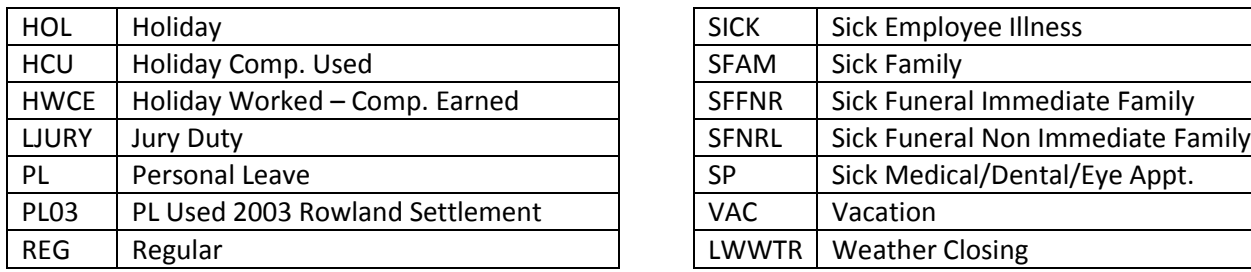

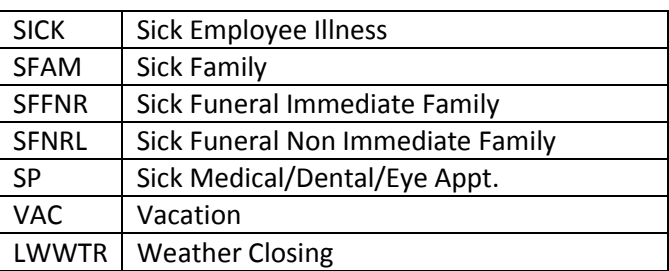

## **First time user instructions:**

- 1. Enter USER ID (employee ID #) and PASSWORD.
	- Password First 4 letters of last name (UPPER CASE) and last 4 of SS#
	- Change password when prompted
- 2. You must set up your email address and security question.
	- Under Personal Information, click on "Email Addresses" and make sure an email is entered.
	- Click on "My System Profile"
	- Click on "Change or set up forgotten password help"
	- Select a question from the dropdown and answer.
	- Click OK
	- Make sure an email is entered on this page as well.
	- Click SAVE

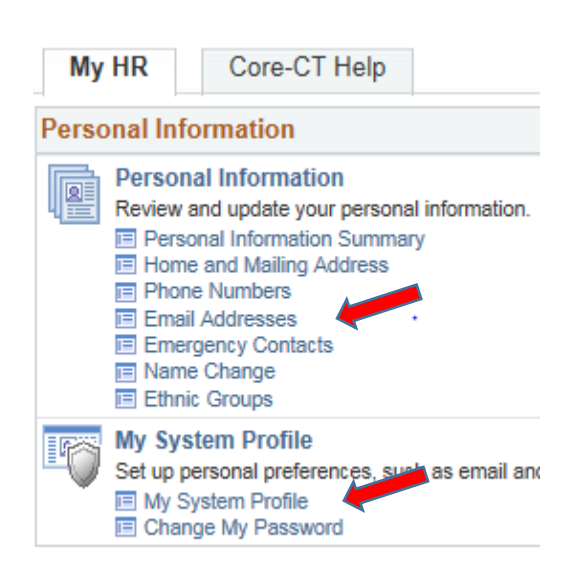